# **วิธีการลงทะเบียน สมาชก ิ**

## **ก่อนลงทะเบียน**

① **ส าหรบ ั ธร กจ ิ นค ี้ ณ ตอ ้ งมบ ี ญ ั ช ีTethercoin (USDT), ุ ุ Bitcoin (BTC) และ Ethereum (ETH) อยา งนอ ้ ยหนง ึ บญ ั ชใี น ่ ่ การแลกเปลย นในประเทศของคณ เนอ งจากการซอ ื ้ คะแนนและ ี่ ุ ื่ การจ่ายโบนัสจะจ่ายเป็ นเหรียญ**

② **โดยเฉพาะผู้น า (หรือหัวหน้าศูนย์ทะเบียน) ต้องคุ้นเคยกับ ธุรกรรมเหรียญ**

③ **ผใ ู ้ชส ้ ามารถคลก ิ เมาสข ์ วาและคลก ิ "แปลเป็ นภาษาเกาหลี (T)" เพอ แปลเป็นภาษาของส านก ั งานสาขาทใี่ ชใ้ นระบบ ื่** 

## **คม ู อ ื การเป็นสมาชก ิ ่ง เราสั**

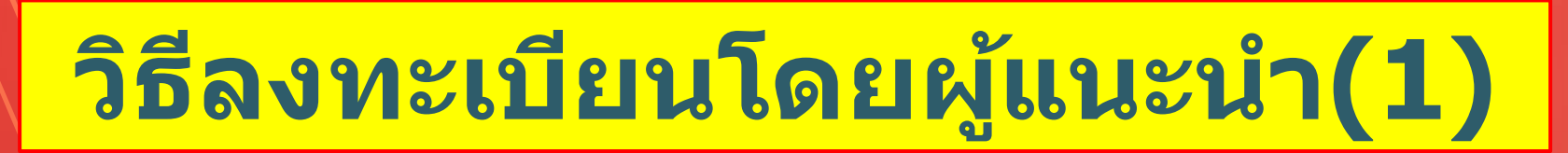

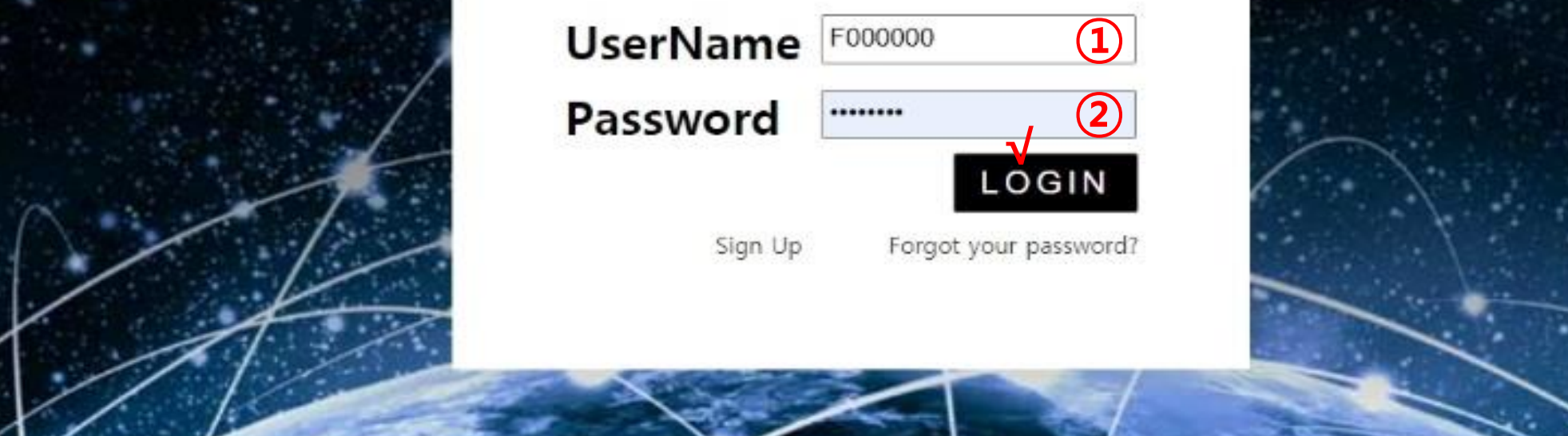

#### ①**ผู้แนะน าป้ อน**① **ID และ**②**รหัสผ่านบน My Page เขา ้สร ู ะบบ ่**

**MYPAGELogOut** 

## **วิธีลงทะเบียนโดยผู้แนะน า(2)**

#### 365founding Club

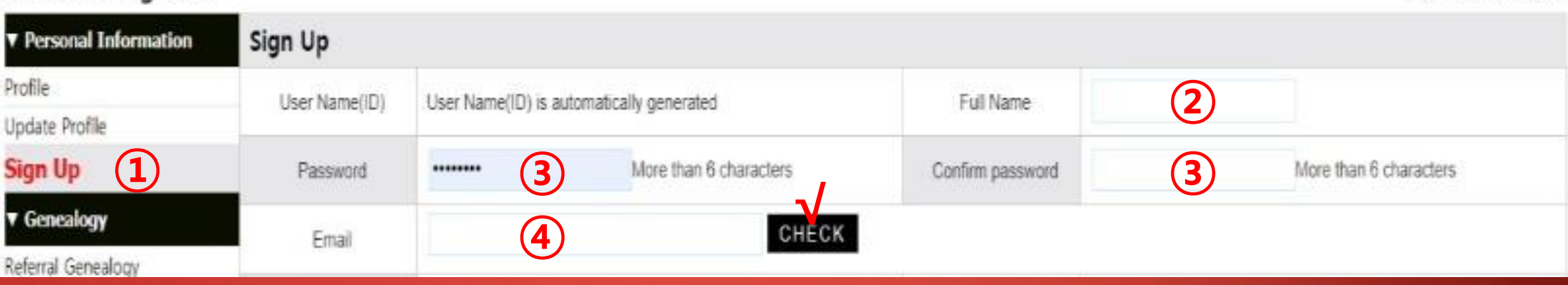

#### **① คลก ิ เมนส ู มค ั รและดา เนน ิ การลงทะเบย ี นสมาชก ิ**

② **ป้ อนชอ - นามสกุล ื่**

## **③ ป้ อนรหัสผ่านของคุณ**

**④ ป้ อนอีเมลของคุณและตรวจสอบความพร้อม**

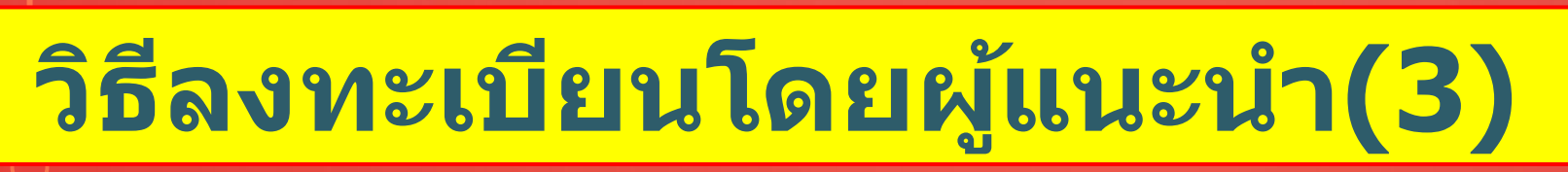

#### **① คลก ิ เมนส ู มค ั รและดา เนน ิ การลงทะเบย ี นสมาชก ิ**

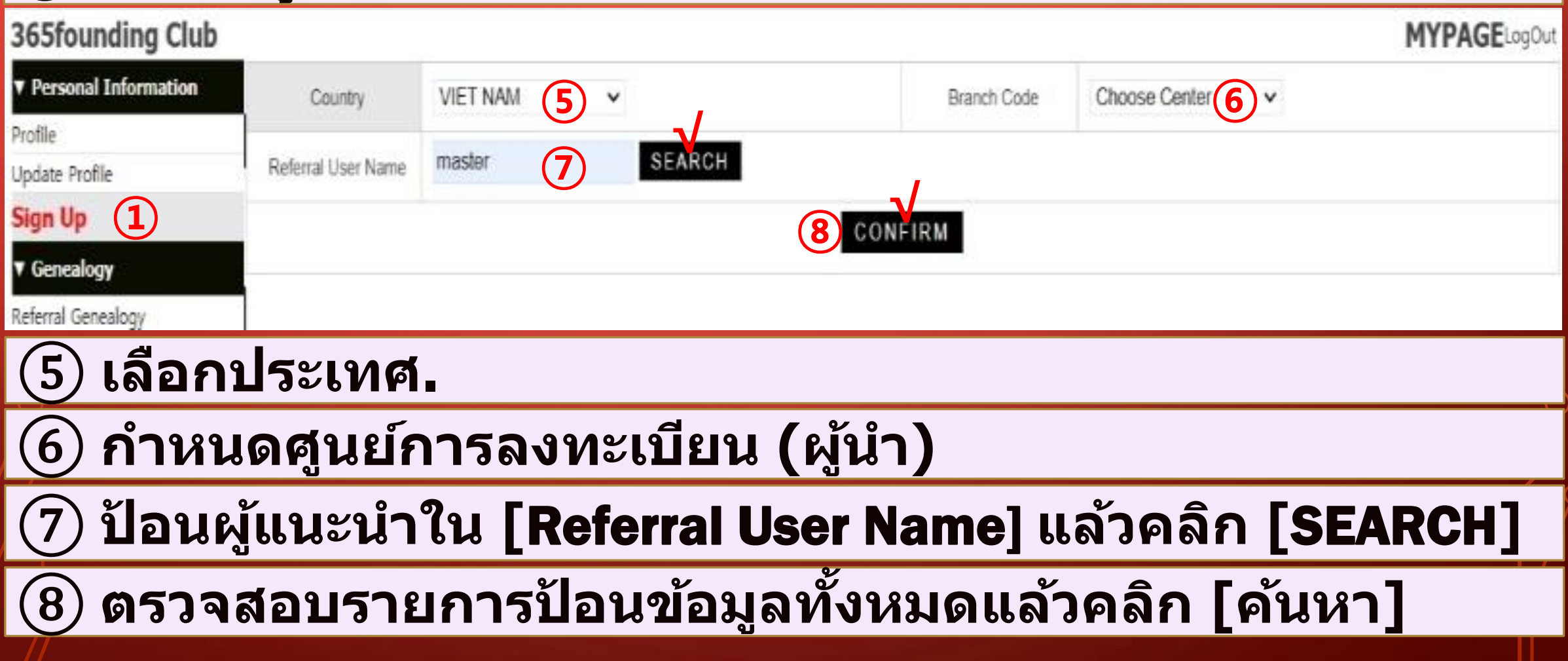

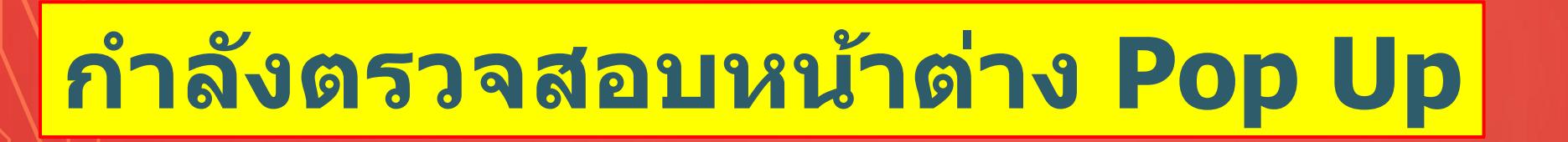

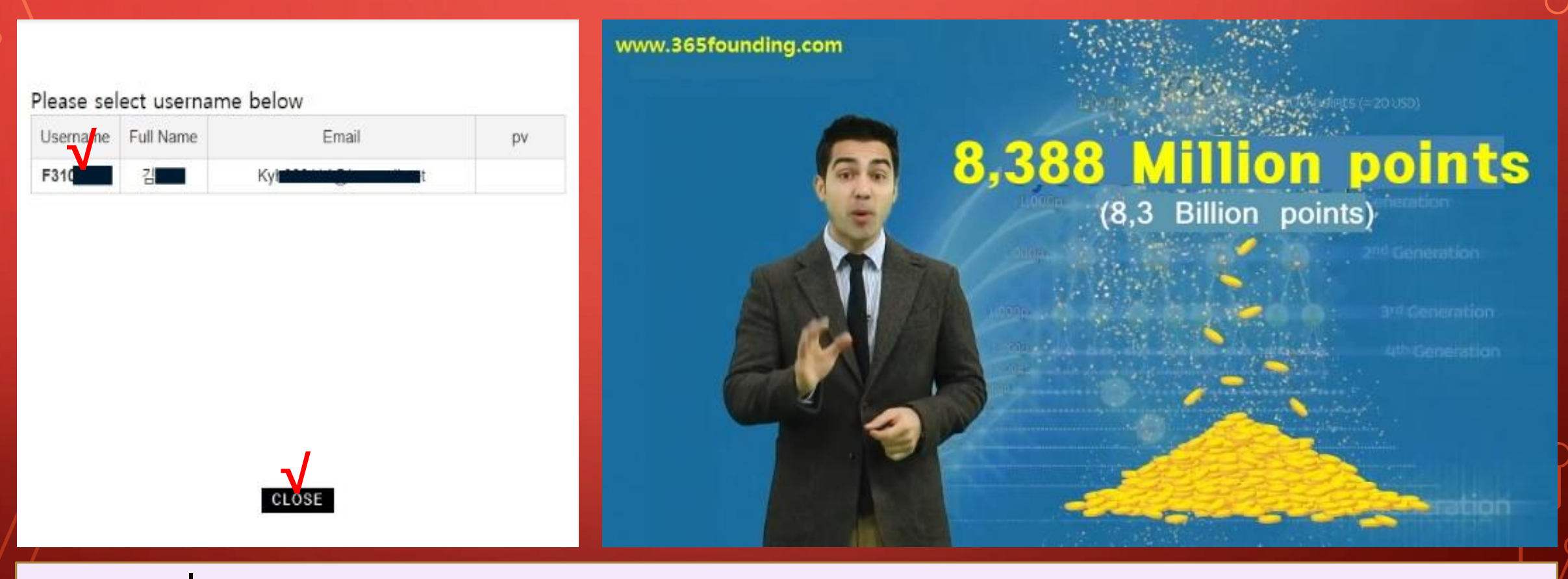

#### **คลก ิ ชอ ผใ ู ้ชแ ้ ละเลอ ื กปิ ด ื่**

**https://www.365founding.com**

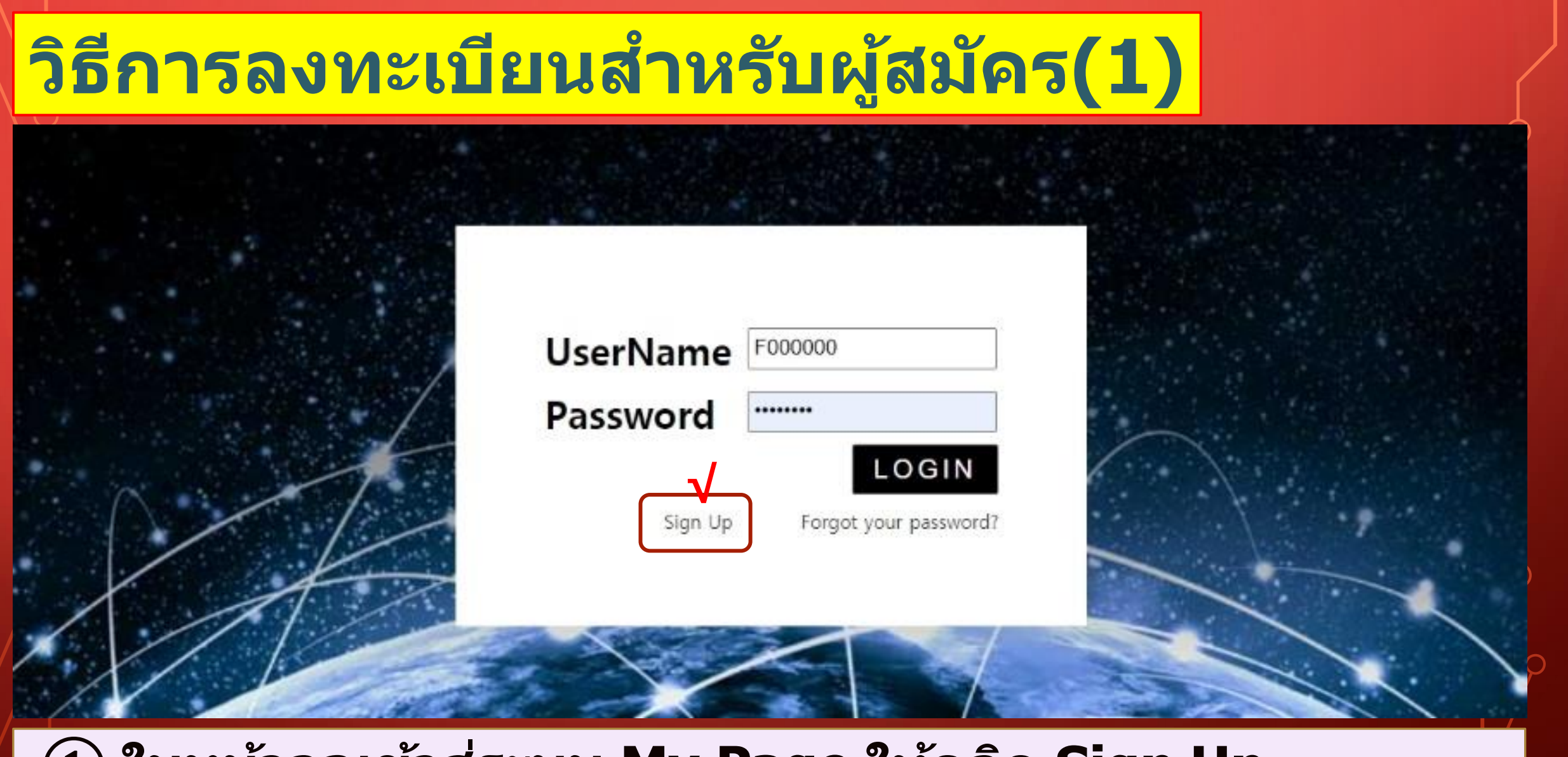

#### ① **ในหนา ้ จอเขา ้สร ู ะบบ My Page ให้คลิก Sign Up ่**

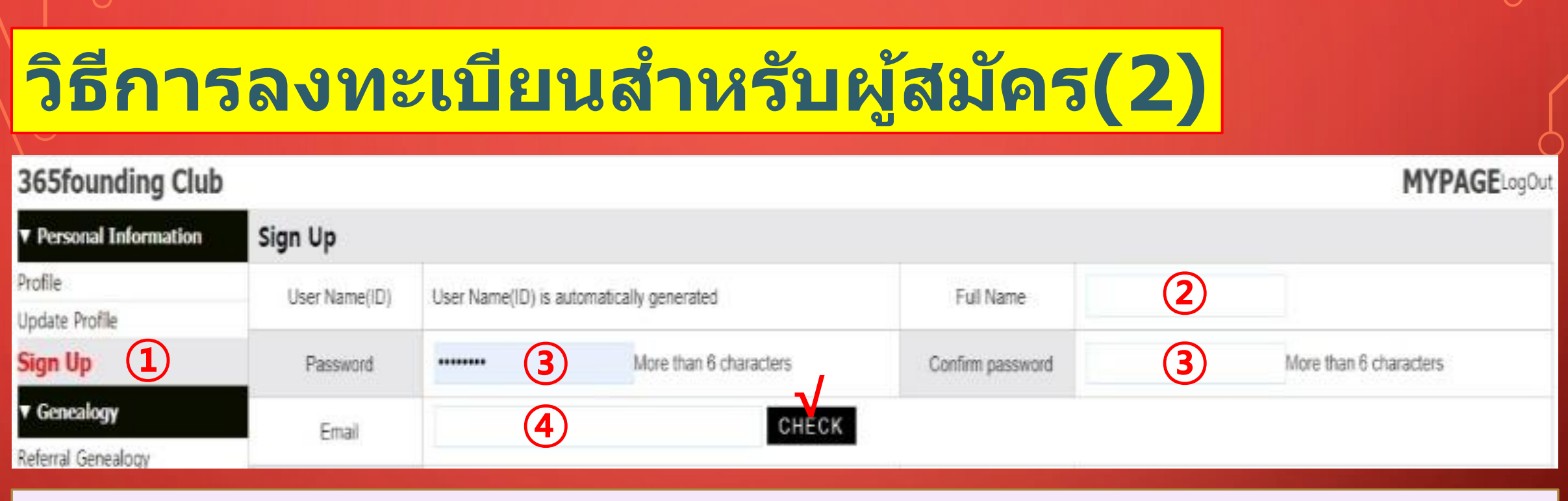

#### **① คลก ิ เมนส ู มค ั รและดา เนน ิ การลงทะเบย ี นสมาชก ิ**

#### ② **ป้ อนชอ - นามสกุล ื่**

#### ③ **ใสร หสั ผา น. ่ ่**

④ **ป้ อนอีเมลของคุณและตรวจสอบความพร้อม**

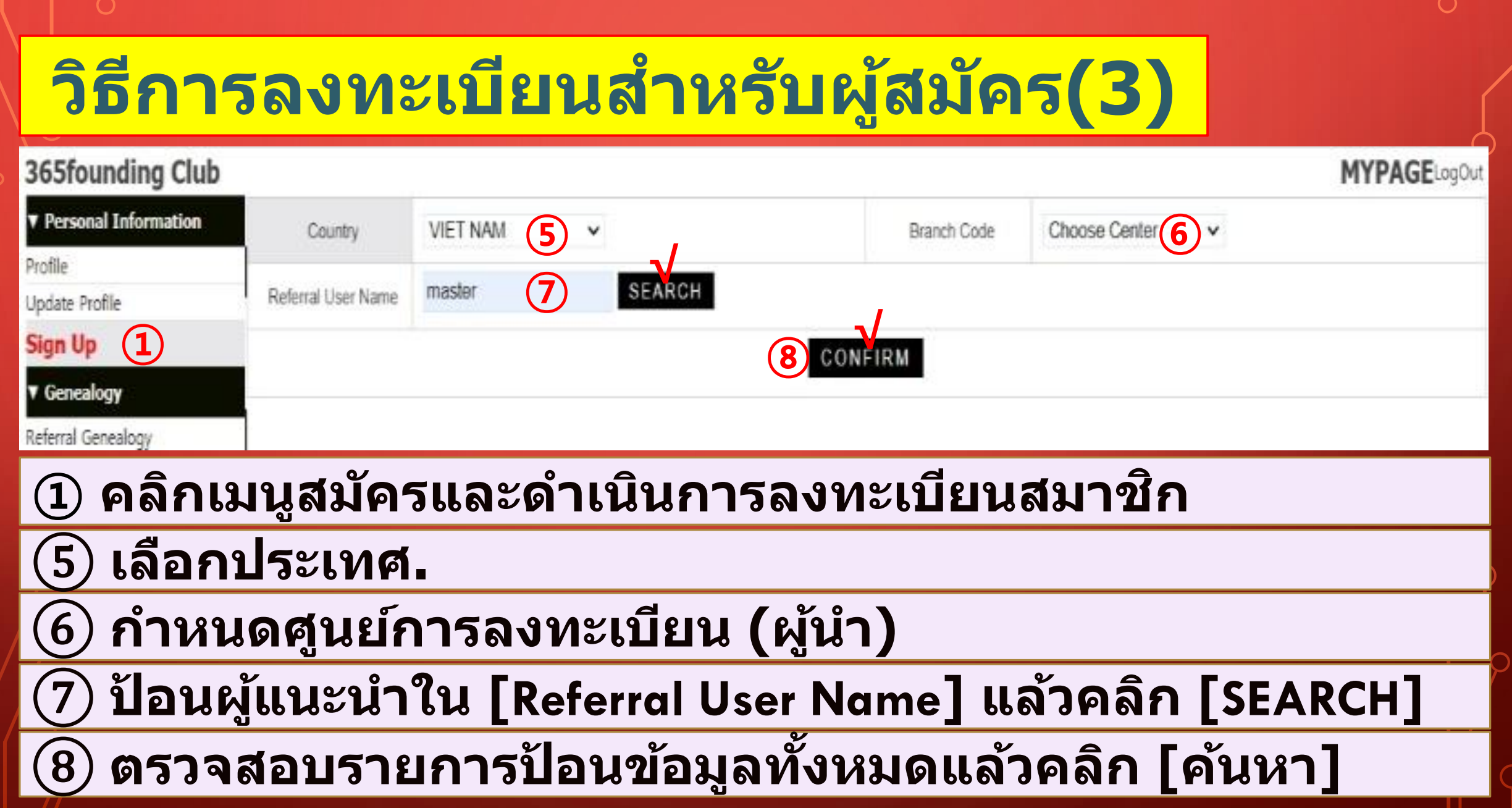

## **คม ู อ ื การซอ ื ้ คะแนน ่**

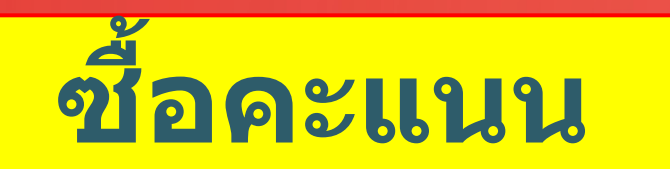

#### ① **ตอนนค ี้ ณ ไดล ้ งทะเบย ี นเป็นสมาชก ิ แลว ้ คณ ตอ ้ งซอ ื ้ คะแนน ุ ุ เพอ เป็นสมาชก ิ คลบ ั และซอ ื ้ เนอ ื ้ หา (365founding System = ื่ รบ ั โซลช ู น ั ทห ลากหลาย) ด้วยคะแนนเหล่านั้น ี่**

#### ② **มสี องวธ ิใี นการซอ ื ้ คะแนน: วธ ิ ก ี ารซอ ื ้ คะแนนจากผแ ู ้ นะน า และวธ ิ ก ี ารซอ ื ้ คะแนนจาก บรษ ิ ท ั**

## **ซอ ื ้ คะแนนจากผอ ู ้ า ้ งอง ิ**

## $\bigcirc$  โอนสกุลเงินท้องถิ่นหรือเหรียญให้มากที่สุดเท่าที่คุณต้องการชื่อ ให้กับผู้แนะนำและรับคะแนน อาจรวมค่าธรรมเนียมแล้ว

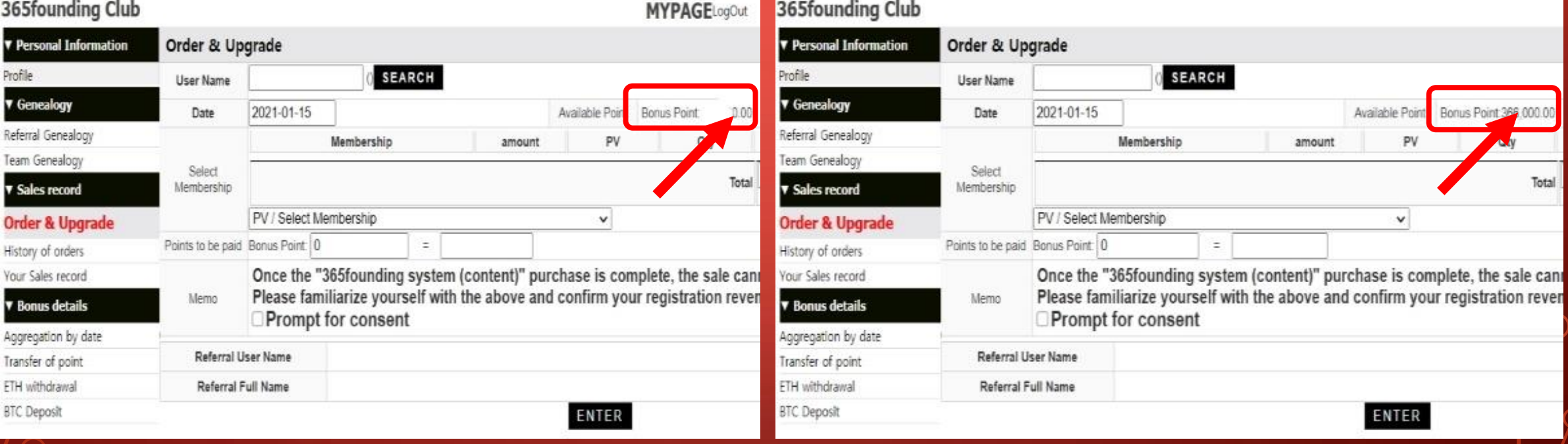

#### ②**ยืนยันว่า [Bonus Point] ทค ณ ซอ ื ้ ไดเ ้ปลย นจาก 0.00 คะแนนเป็น ี่ ุ ี่ 185,000 คะแนน**

## **การซอ ื ้ คะแนนจาก บรษ ิ ท ั (1)**

#### 365founding Club

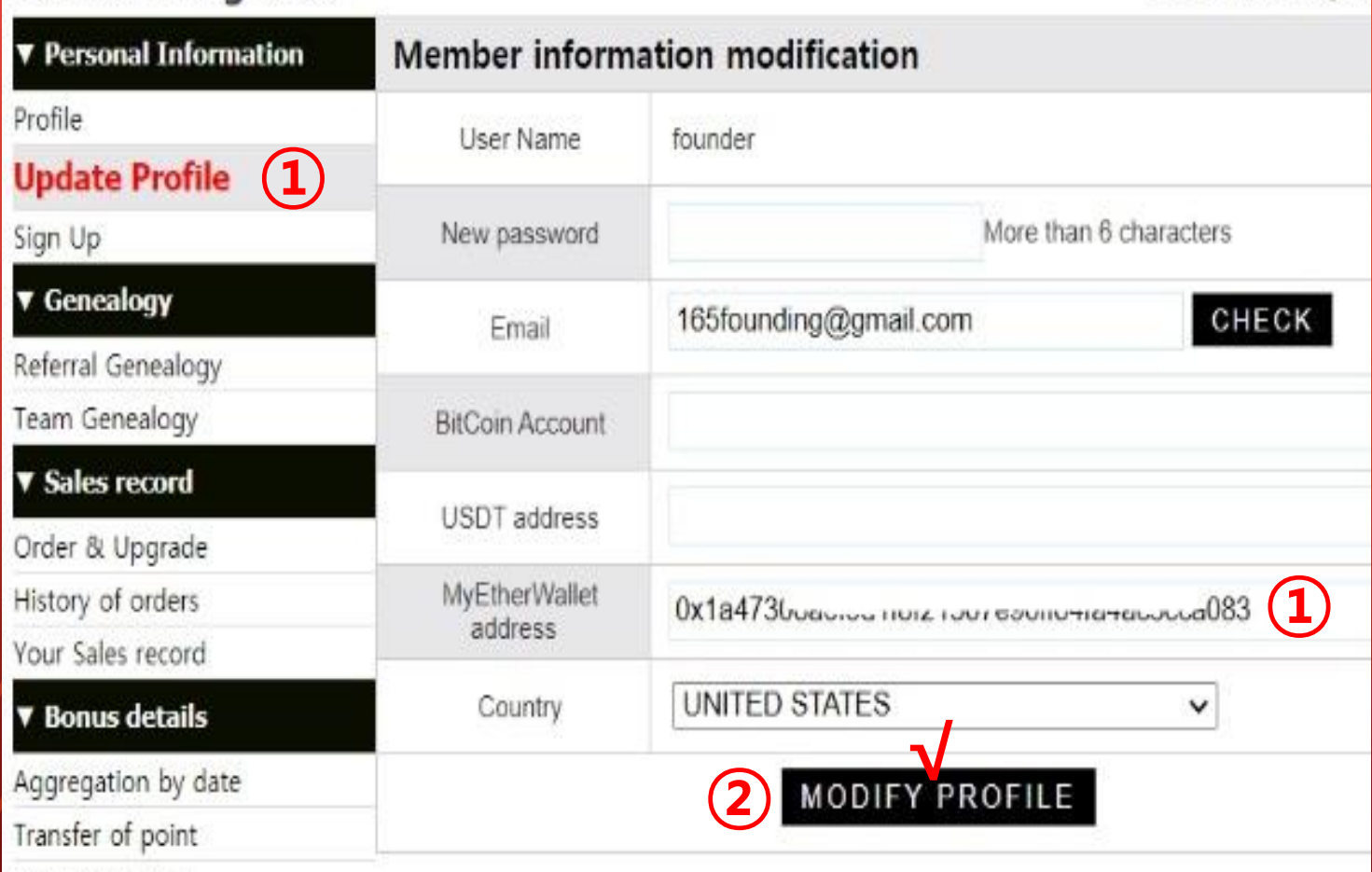

**① เปิดเมนู "อัปเดตโปร ไฟล์" และป้ อนที่อยู่ กระเป๋ าเงินของเหรียญ ของคุณ (USDT, BTC, ETH, TRX)**

**MYPAGELogOu** 

#### ② **คลิก "MODIFY PROFILE" คณ จะตอ ้ งใชใ้ นภายหลง ั ุ เมื่อสมัครแลกเปลี่ยนสกุล เงินจาก บริษัท**

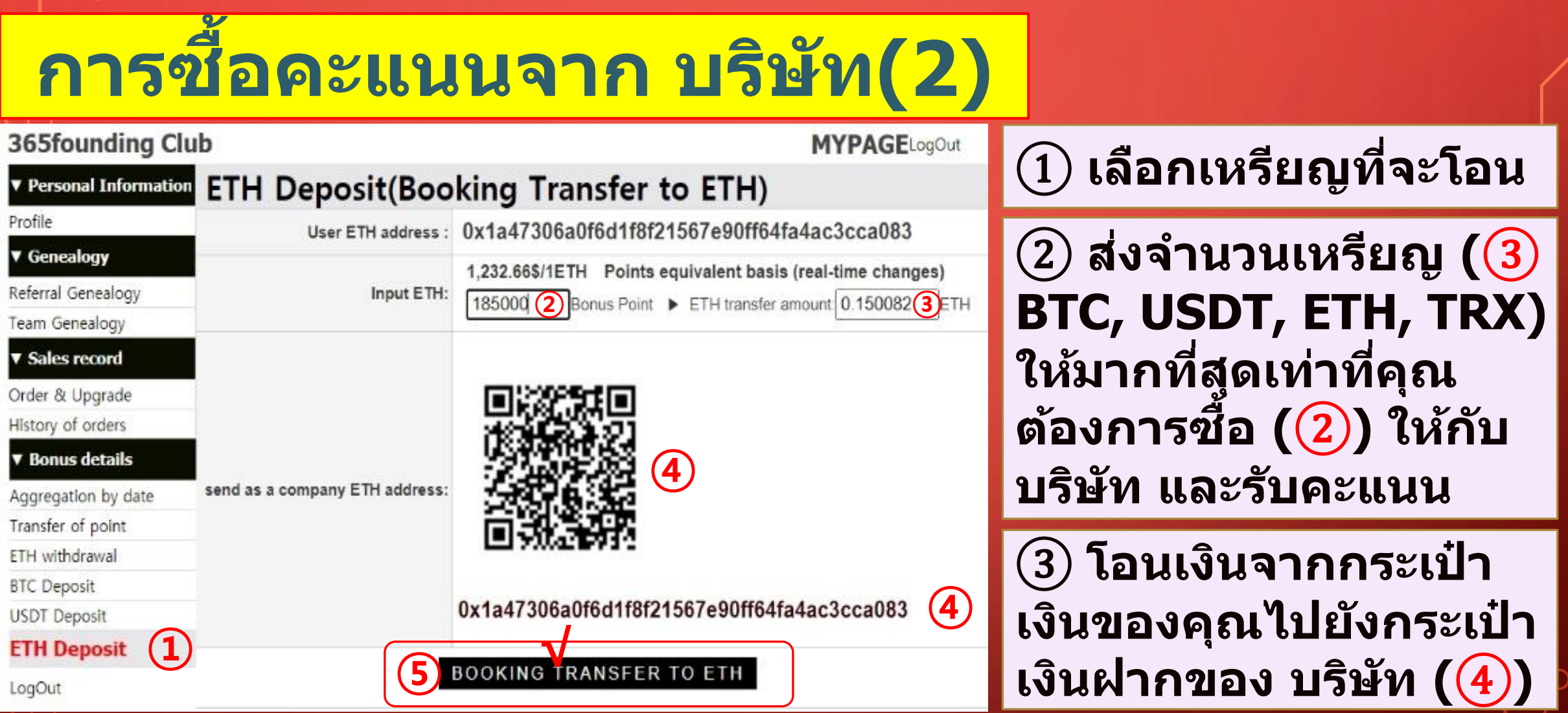

## ④ **หลังจากโอนเงินแล้วให้คลิกปุ่ ม [**⑤**Booking Transfer to ETH]**

## **การซอ ื ้ คะแนนจาก บรษ ิ ท ั (3)**

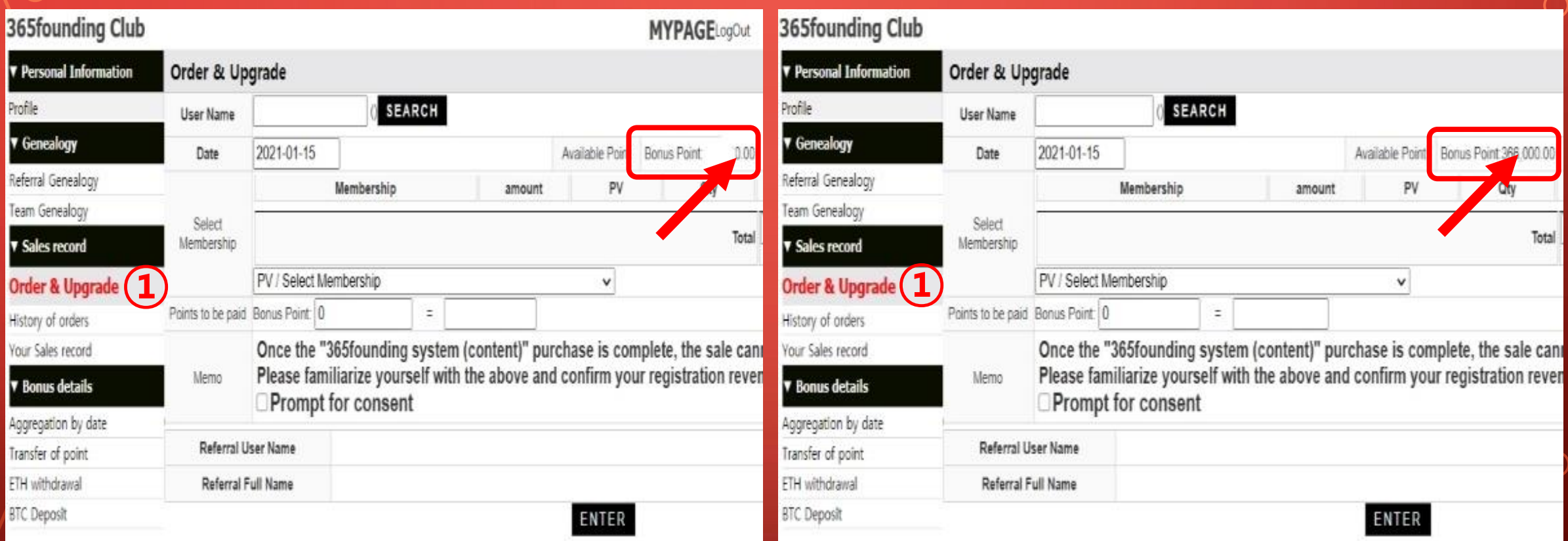

#### $\bigcirc$ ) ยืนยันว่า [Bonus Point] ที่คุณชื่อได้เปลี่ยนจาก 0.00 คะแนนเป็น **ี่ ุ ี่ 185,000 คะแนน**

## **คม ู อ ื การซอ ื ้ เนอ ื ้ หา ่**

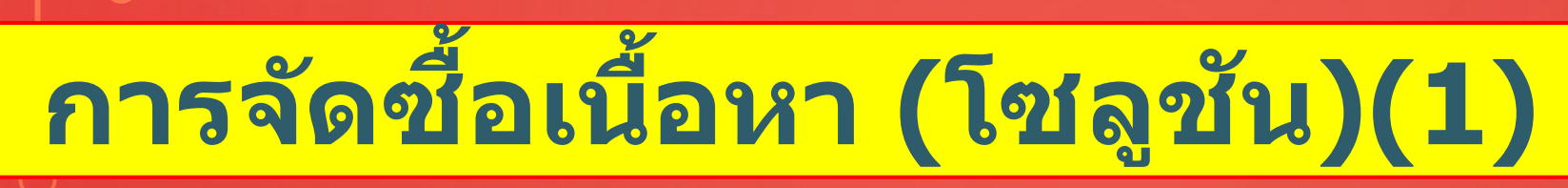

#### 365founding Club

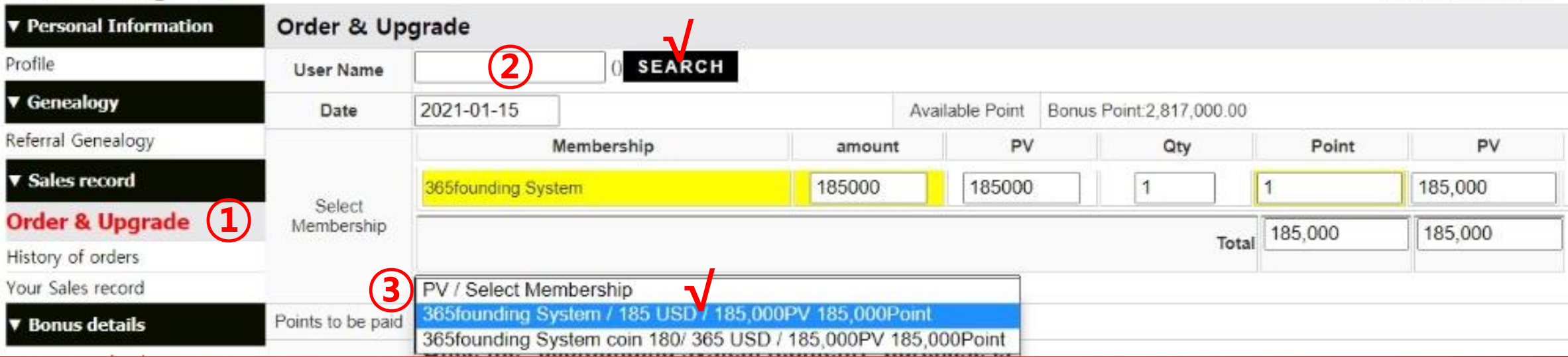

## ① **คลิกเมนู [Order & Upgrade]**

② **ป้ อน ID (ชอ ผใ ู ้ช) ้ ของผู้สมัครเพื่อเข้าร่วมใน" ชอ ผใ ู ้ช" ้ และคลิกปุ่ ม ื่ ื่ " ค้นหา" คลิก ID (ชอ ผใ ู ้ช) ้ ในป๊ อปอัป ื่**

③ **เลอ ื กระบบการจด ัซอ ื ้ ใน [PV / Select Membership]**

#### **MYPAGELogOut**

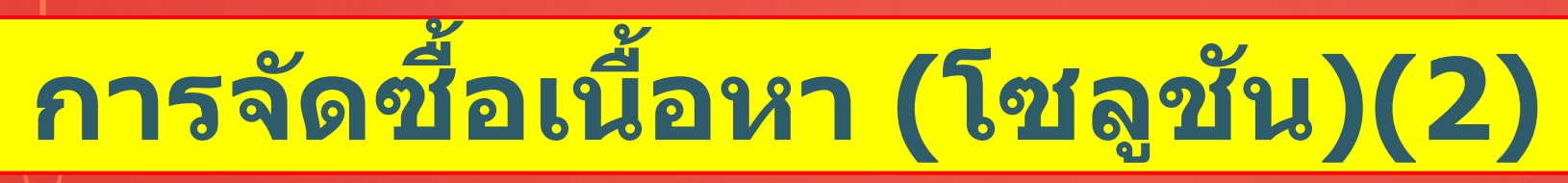

#### **365founding Club**

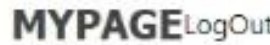

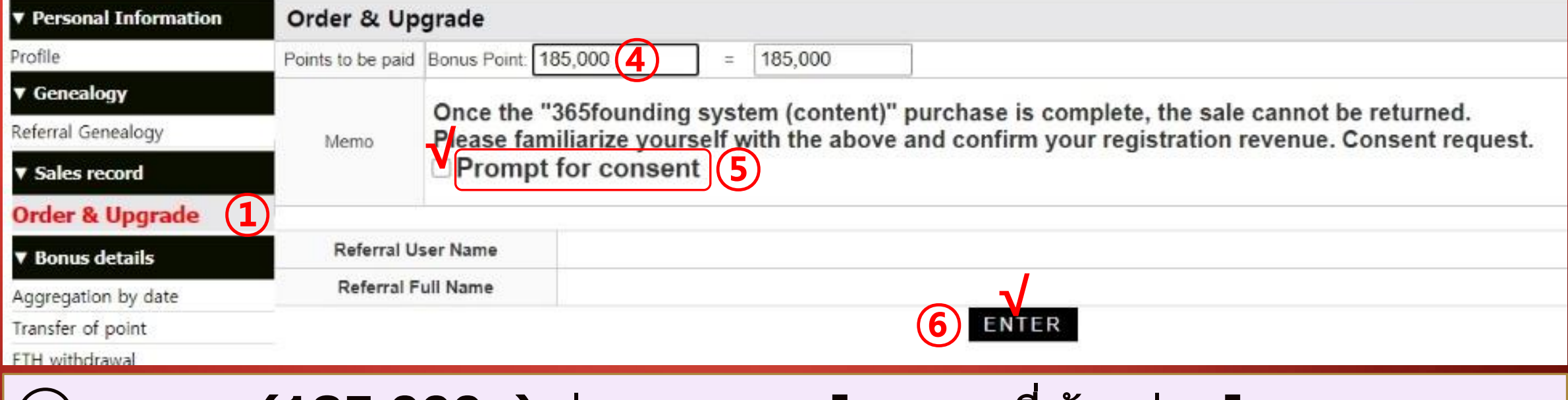

## ④ **คะแนน (185,000p) จ่ายจากเมนู [คะแนนที่ต้องจ่าย]**

⑤ **หากคุณได้อ่าน" บน ั ทก ึ ชว ยจ า" และยอมรับแล้วให้เลือก" พร้อม ่ รับค ายินยอม"**

 $\bm{\Theta}$  คลิกปุ่ม Enter เพื่อทำการซื้อให้เสร็จสมบูรณ์ **ื่ ์**

**MYPAGE**LogOut

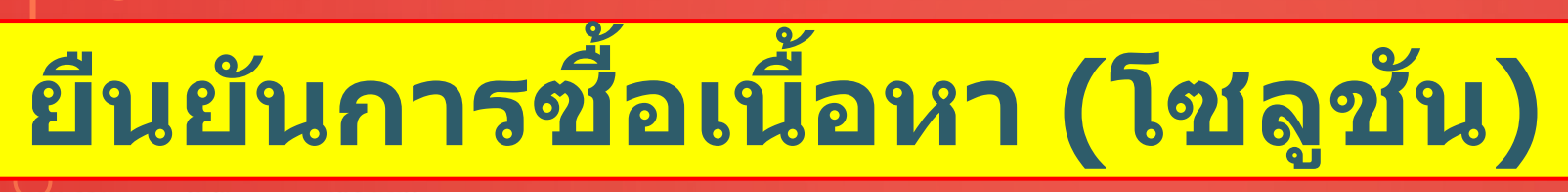

#### 365founding Club

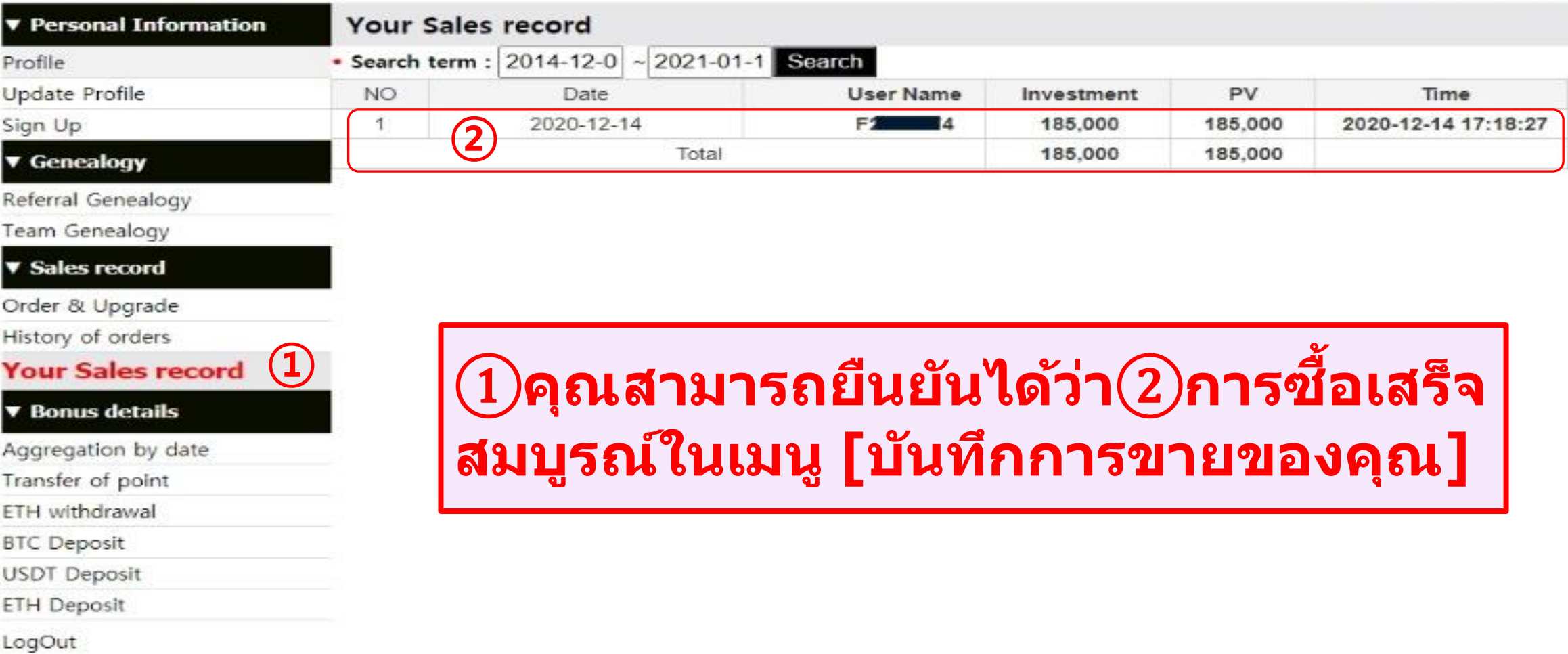

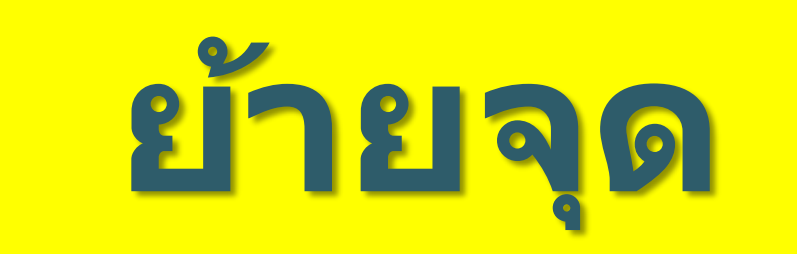

**MYPAGELogOut** 

#### **การสง คะแนน(1) ่**

#### 365founding Club

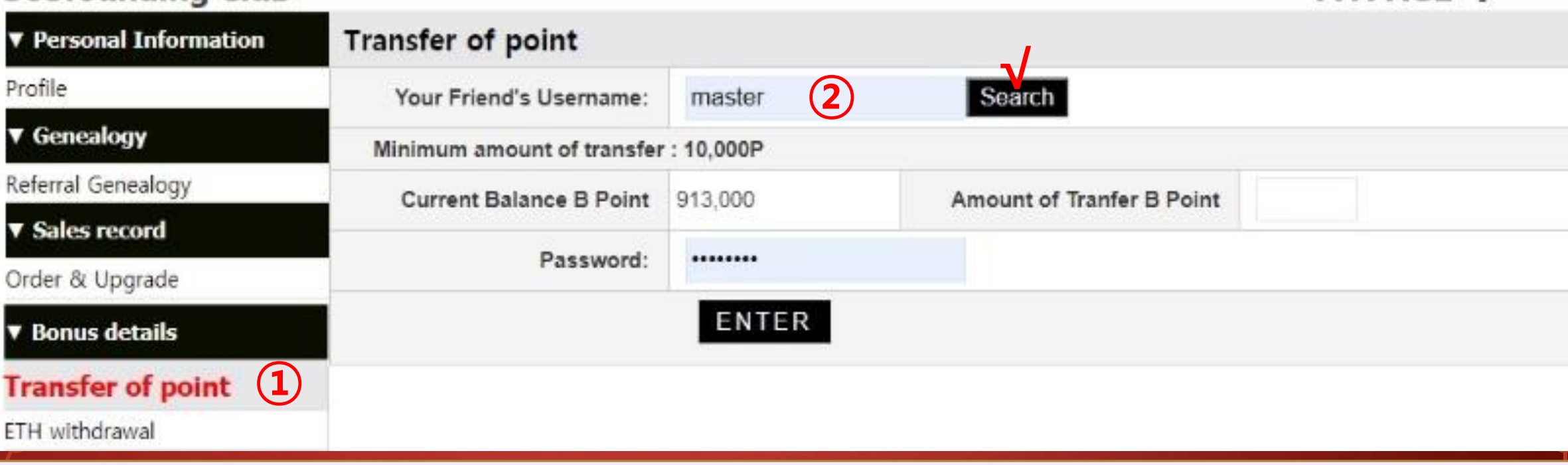

### ① **คลิกเมนู [การโอนคะแนน]**

② **ป้ อนรหัสของผู้ที่จะได้รับคะแนนคลิก" ค้นหา" คลิก" ชอ ผใ ู ้ช" ้ ในป๊ อปอัปเพื่อยืนยัน ื่**

**MVDACE**Loom

#### **การสง คะแนน(2) ่**

#### 365founding Club

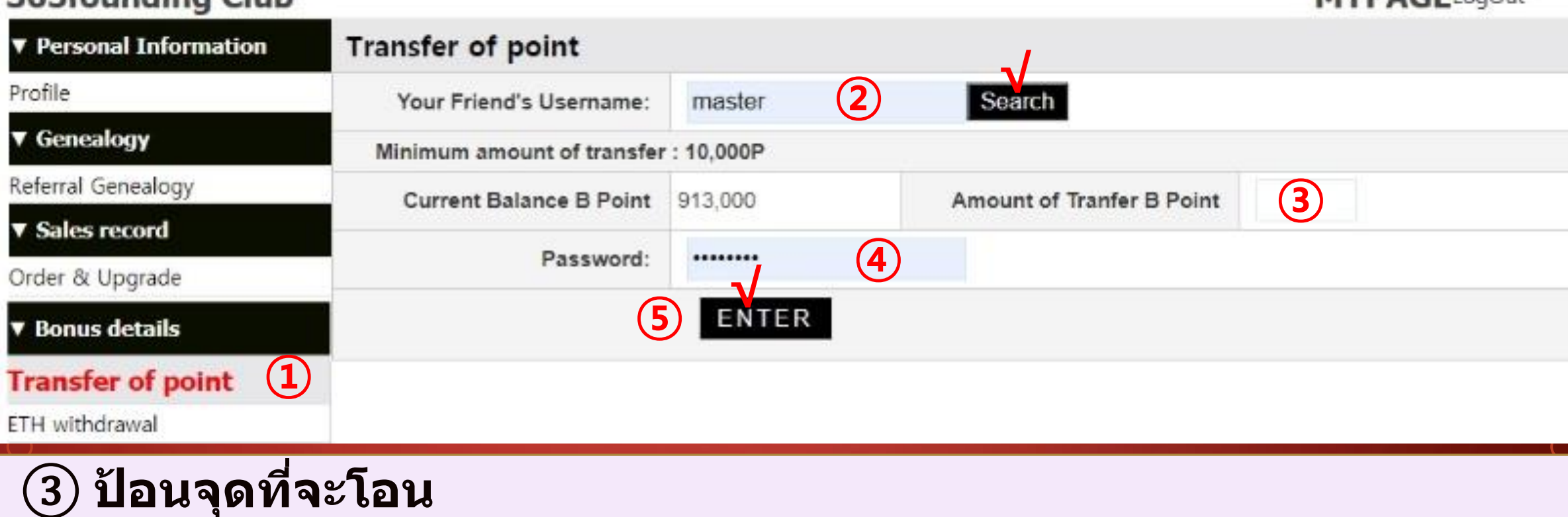

## ④ **ป้ อนรหัสผ่านของคุณ**

⑤ **ตรวจสอบหมายเลขอีกครั้งแล้วคลิกปุ่ ม" ENTER"**

# **ขอขอบคุณ !!**

## 365FOUNDING CLUB